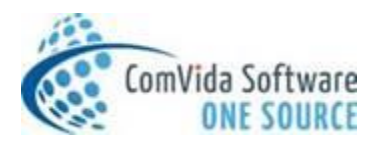

## Helpdesk Taglines

1. Jan 31, 2020

Tip 1: **Need to make a Payroll adjustment in the future? Don't wait... key it in now!** In Comvida 4.2, select the Pay Period from the drop down and enter the adjustment, click the green check mark to save and return to your current Pay Period again by selecting it from the dropdown menu.

In CVC 5.1, select the Pay Period you would like the adjustment to apply by entering the Period number in the Period field of the new Adjustment. Choose Save Changes to apply.

# 2. Feb 2,2020

# Tip 2: **Position/ Transactions rate changes - add future changes.**

In CVC 5.1 Payroll |Setup | Positions, select the Position with the rate change, copy the code, and key in the effective date with the new position rate. When scheduling is transferred to payroll if the effective date falls within that period the rate will be updated automatically.

In CVC 5.1 Accounts Receivable | Setup | AR Transaction Codes, select the transaction code with the change of daily rate from the drop down, copy the transaction code, and key in the effective date with the new rate. When advanced billing is run if effective date falls with that month the new rate will be updated automatically.

## 3. March 2,2020

## Tip 3: **Comments, the newest feature when managing Adjustments.**

CVC 5.1 Payroll : In Adjustments there is a new column called Comment , now you can document the purpose of all adjustments. Payroll |Employee| Adjustments, a 500 character field that allows for recording the intent of the payroll change.

## 4. April 3,2020

## Tip 4: **Use NOTIFICATIONS to contact your staff on any important bulletins**

Stay easily connected with your staff! Using NOTIFICATIONS in CVC to email, call or text all or a group of your employees is a simple yet a very powerful tool! This is a great way to contact all your staff and keep them updated on any COVID-19 announcements, or any other issues, at the touch of a few buttons.

Contact Helpdesk for more details or to coordinate a training session to get you started.

5. May 4, 2020

Tip 5: **Required field in Items:** The check mark in items on the required field, will automatically add the amount to the employee when calculate period is run. This is a wonderful check just in case an employee doesn't have these amounts attached. For example 6499 (gross earnings), 7000 (EI Ded) , 7400 (income tax) 8299 (total Deductions) ,8950 (WCB) , 9900 (Net pay). Call the helpdesk to go over your item list.

# 6. June 1, 2020

Tip 6: Make Scheduling even easier with our new **'Verify Assignment'** feature! With the correct security, staff will be able to log on to their Self Serve and verify their assignments. Schedulers will be able to see if and when the shift(s) were verified, alleviating the need for reports. If needed, the Assignment List report will show the verified information.

# 7. July 3, 2020

Tip 7: Need a standard **report** that **includes multiple/random** Employees / Departments/ Units/Positions/ Cost Centres/Status/Employee Type Blocks or Payroll Type Blocks? Then click the grey dropdown arrow in any of these column header rows. Choose any number of these random fields to create a report required just by you! This new feature can be used in any place you see the grey dropdown arrow in the header. The window can also be resized by clicking and dragging the bottom right corner. No more individual employee calculate periods, click on 10 employees to create the last calculate period you need to run to correct a balance. Try it out today!

## 8. August 3, 2020

Tip 8: Be ahead of the game! Now is always a good time to **check your T4's** for the current year. Did you know you can generate T4's as many times as you want? Check the T4's SIN #, address, full employee name, box 26 & 28 earnings and box 40 benefits. Don't forget we have the new PIER report (Tools | PIER Check) that will help you balance CPP and EI employee & employer contributions. Don't wait, have a stress free T4 time.

# 9. Sept 1, 2020

Tip 9: Have you checked out the Support tab at the top right hand corner of CVC 5.1? Depending upon where you are in the program you will find the Setup User Guide, HR User Guide, Scheduling User Guide and Payroll User Guide. Wonderful source of information! Grab a cup of coffee or tea, prop your feet up and read away.

## 10. Oct 1,2020

Tip 10: We are all human and mistakes happen but NOW ComVida has made a way to reverse those mistakes in CVC 5.1.12. After Calculate Period if you notice that you created an incorrect Adjustment simply choose the  $\Box$  button on the tool bar, this will reverse the adjustment in the current period. The reversal can also be done from previous periods and will apply to the current period. Peace of mind at last.

## 11. Nov 1, 2020

Tip 11: The time is upon us to **Generate** schedules for the coming year not only for the supervisors but your self serve employees now they will know when they are working! This is a simple process by going to Scheduling | Tools | Global Generate. This will allow you to generate for all employees that have an open Rotation Assignment without having to generate them one by one. Set the Generate Assignments To date (which normally would be Dec  $31^{st}$ .) Select your Employee Criteria, select Generate, click Ok and your results grid will be displayed. The Print Report option is available to keep a copy for your records. For more information on the Global Generation tool, please see the CVC51 Scheduling User Guide, pages 93-94 under the Support menu.

## 12. December 1st, 2020

Tip 12: HEAR YE HEAR YE HEAR ALL ABOUT IT! **Year End Courses have started, last class December 16th .** Don't forget to sign up! The beneifts are galore. Walks through all the year end setup, checks out the 4 new 'other' boxes on the T4's, how to- generate, print/email, and export the T4's. Makes year end a breeze. Sign up before it is too late!

## 13. December 16<sup>th</sup>, 2020

Tip 13: **REMINDER:** Update to 5.1.13 or 4.2.27 before the end of the year to include the T4 'other' boxes and 2021 tax table. **On behalf of all of us here at ComVida** Merry Christmas, Happy Holidays, Joyeux Noël, and Joyeuses Fêtes to you and your family!

# 14. Jan 5th, 2021

Tip 14: Happy New Year! Check those T4 balances! You should notice there are 4 new 'other' boxes 57-60 these amounts come from Calculate Period History. If adjustments were made after those specific pay periods it will not reflect in the month that it could have been meant for. Let us know if you need some help! Don't forget the year end documents are up on our *new* website (check us out!) **[http://www.comvida.com/policies-and-procedures.](http://www.comvida.com/policies-and-procedures)**

### 15. Feb 3, 2021

Tip 15: The **Calculate Period** Report is often overlooked! It is an excellent tool and should not be ignored especially when a new item is added or an old item modified, check the calculation on the item(s) to make sure it is doing exactly as you wish. It is always a good idea to spot check calculate periods check for duplicate items or to check old items to see if they are calculating correctly. If an employee changes from casual to part time or full time, make sure the correct items have been added or ones no longer needed are put on hold in the Employee Amounts. Is the '**Apply HR Defaults'** tool being run every pay period so that Department/Unit/Position/and Cost Centre are set to

default? Typically the item range would be from 6499 to 9900, but please note that it may have to be run more than once if you have items above 6499 that autocalculate...meaning they don't have ENTRY in the formula. An example of this would be item 0799.

### 16. March 1st, 2021

Tip 16: **Payroll** : Another year and another T4 session finished. Great job! Remember the best time to keep up to date with addresses/province/balances for the T4 is *now*. At least once a month, generate your T4s and print the Pier report to ensure you are balancing. Correcting adjustments are done quickly and efficiently! Therefore NO surprises at T4 time.

Recommendation: Before exporting the pay slip payments file, print out the Balance Report for a quick check for negative balances or any balances that don't look quite right. Making corrections is much simpler before the file has been sent to the bank. **Accounts Receivable**: Before running the PAP, run the Balance Report to check out the outstanding balance. This makes it easy to capture any discrepancy before running the PAP.

## 17. April  $1^{st}$ , 2021

Tip 17: Before generating pay slip and/or cheque, always make sure to check the **payment date**. The payment date is shown on the lower right of the payroll screens. Changes can be made from Payroll | Setup | Settings or from the generate pay slip/cheque screen. If you are running version CVC51, you can also update the payment date under Setup | Periods.

Did you know that in CVC51 *pay slips can be emailed* as many times as you want, even including pay slips from prior pay periods? Ease the hassle of printing pay slips whenever the employee asks for another copy, it's just one click away!

### 18. May 1st,2021

Tip 18**:** Have you heard about our amazing **Background Jobs** in CVC5.1? These are jobs that can be set up to run automatically and can alert a single user or a group of users when specific milestones have been reached for an employee(s). HR Date fields or Number fields can be used to send an alert of an anniversary date, or which staff fall between a range for Seniority hours and could potentially qualify for a wage increase, or even Skill set expirations and much more!

**Spring/Summer** classes are underway. Don't miss out, make sure to sign up now and learn all there is to know about CVC 5.1 HR, SS, PR and ART. Learn quick and easy tips and techniques to make your job easier!

### 19. **June 1st, 2021**

Tip 19**:** With each new version of ComVida, there are always lots of new goodies! Make sure you check Security | Security Groups to allow the proper groups to access any of these exciting new feature(s).

Have you checked out our website **[www.comvida.com](http://www.comvida.com/)** recently? There are two new videos on our Resources | Learning | Learning Centre page, called Automatic Reminders and Call Outs these are short videos which show you a little of what CVC 5.1 can do! Very powerful stuff!!! Be sure to visit often as new information videos will continue to be uploaded periodically. As well as our past email **Tips** from Helpdesk can also be found on our website under Resources | Helpdesk | Policies and Procedures.

**Spring/Summer** classes are underway. Don't miss out, make sure to sign up now before they are gone. Learn all there is to know about CVC 5.1 HR, SS, PR and AR, including quick and easy tips and techniques to make your job easier!

**ComVida** will be **closed** July 2nd, 2021 for ComVida's Staff Appreciation Day.

### 20. July 1st, 2021

Tip 20**:** The **Shifts To Be Filled** page is one of the most versatile and powerful pages in Scheduling. Are you using this to cover your vacant shifts? All the information you need in order to fill a shift is nicely displayed on this one page, including the ability to customize and add columns with fields from Human Resources! This page *even* allows you to notify and call out the appropriate employees, all with a few clicks of your mouse. Notifications use email, voice mail and/or text messaging, eliminating the need to physically call each employee. This one feature alone can save hours of work!!! This page does it all.

## 21. August  $4^{th}$ , 2021

Tip 21**:** In CVC 5.14 an exciting *Leave Management* feature is now available! Before submitting a leave request, staff will be able to log in and look at their *Leave Management* page to see all of their leave balances including what is pending and what is remaining. Schedulers will be able to either approve or decline a request as they can see not only the employees' leaves balances and their assignments, but also coverage for the entire department for the requested day(s). Making an informed decision will be a snap as all this information is nicely summarized on the *Leave Management* page. Then, if that isn't enough, Schedulers can automatically notify the employee of their decision. Once all the pieces have been set up, Leave Requests will be super quick and easy to handle, you will be amazed with all the time that is saved! Keep an eye on emails from ComVida HelpDesk for course offerings coming this September.

### 22. September  $1<sup>st</sup>$ , 2021

Tip 22: Summer is coming to an end…which means T4's are just around the corner. Save time at year end by balancing those T4's now! Tools | T4 and T4A | Generate T4's! Also it is a great time to Run the PIER report to make sure CPP and EI are correct. Tools | PIER Check...if you don't see it on the menu, double check your Payroll Security group to ensure the Tool has been activated. Adjusting the amounts in the current year will not only correct the T4's but your GL Journal entries for the period will also be correct.

Did anyone mention courses? Our Fall/Winter courses are here! We have 3 new very exciting courses. Check out the Leave Management course. This new module will make handling leave requests a breeze. What about decluttering your database? Take our **Easy Clean Up &** Maintenance of CVC 51 course. Background Jobs are easy to set up specific task and will automatically notify you of the results, without any work. Watch your emails for announcements on all of our fabulous courses! Looking forward to seeing you!

### 23. October 1st, 2021

Tip 23: Creating Lookups for Type Block Labels will allow you to choose from a drop down menu which will help trim and group your selection (Main | Setup | Lookups). To have specific reports grouped together, for example, Period, Monthly, Quarterly, Yearly or even ED/Administrator, Managers (name or department), go to Payroll | Setup | Reports, and enter the desired Type Block character. These reports can then be filtered to run at the same time, saving time and ensuring none are missed. If there is an error when printing a report, make sure to check the report code for restricted characters. No special characters are allowed in the report code such as  $\setminus$  : \* ? " < > | % &.

Don't forget to check out our Fall/Winter courses, new and return classes are available! Learn how to use the program effortlessly and efficiently.

### 24. November 1st, 2021

Tip 24: Prep, prep and more prep! It is never too early to start prepping for year End. Reminder: **Check your T4's** in the current year. Generate T4's under the Tools menu! Check the T4's SIN #, address, and full employee's legal name (changes can be made in HR). Review all the T4 boxes, do any need adjustments? Run T4's as many times as needed until all are correct! Check the CPP and EI deduction and benefit by using the PIER report (Tools | PIER Check).

Fall/Winter courses are in full swing. **Year end** courses are now available for signup! Sign up now so you won't miss out!

#### 25. December 1st, 2021

Tip 25: Can you believe it is December already? As the end of the year is quickly approaching, we want to remind you to generate your schedules for 2022. Did you know that this can be done easily by running the Global Generation under the Tools menu in Scheduling? This alleviates the need to generate for each individual employee. For complete instructions read page 100 of the Scheduling User Guide.

Payroll Year end courses are back, register soon as certain dates are sold out. Safe, Healthy and Happy Holidays to all!

#### 26. January  $1<sup>st</sup>$ , 2022

Tip 26: Happy New Year!!! 2022 has now arrived, which means it is time to start working on T4's. CRA will only allow a Note number to be used one time for T4 boxes that require a Note. For example: All items going to Box 40 could use Note #1, where all items going to Box 66 could be using Note #2. Please run a summary Item List Report from Payroll and ensure that box Note numbers are not duplicated for multiple T4 Boxes. Also remember that the employee's legal name must be used and not their nicknames, this would include any special characters. Create a Data Template using the fields 'FirstName' and 'LastName' and then export from HR under the Tools menu to ensure that there are no ) or ( etc. in the names.

#### 27. February 1st, 2022

Tip 27: T4 deadline is coming soon, please complete your T4's and submit before the deadline, being ahead of the game is stress free!

Did you know that a default message can be set up in the email when sending your payslips? How great is that? This will let you add a message that will appear in the body of the payslip email, not directly on the payslips themselves. On the Setup | Registers page, "Payslip Email Body" will allow you to enter a message and can hold as many characters as required.

#### 28. March 1<sup>st</sup>, 2022

**Tip 28:** Ever had one of those memory shutdowns where you can't remember a report code, item code, or how to spell a last name but have a partial name? **ComVida has you covered!** Try

the grey key icon  $\sqrt{8}$  found next to the search fields and enter the partial details. There are several options to choose from including: Begins with, Contains, Doesn't Contain, Ends with, Equals, and Doesn't Equal. For Example: If you know the last name is McKenzie, but don't know if it's Mac or Mc, choose 'Contains' from the search options and when Kenzie is entered it will list all names with Kenzie embedded, this is such a simple step with great rewards!

### 29. April 1<sup>st</sup>, 2022

Tip 29: Are those **outstanding** notifications from background jobs and call outs being Accepted/Declined and completed? If your system is acting a bit sluggish this could be the reason. These are saved in memory and when the memory starts to get full your system will slow down. Our course *EASY CLEAN UP & MAINTENANCE* goes into detail on how to keep your database in top notch condition. Check out all of our other courses being offered throughout April-June. If you have not received the Catalogue of courses being offered, please email the helpdesk.

#### 30. May 1st, 2022

Tip 30**:** Our programmers are always improving our product and introducing new and exciting features. Make sure to read the 'What's New' document that is attached to every new release email announcement. Do you know about Pay Rules and Assignment Approval? Has Leave Management been implemented in your organization yet? Are you using the Call out notification system? We currently have courses being offered on all these wonderful topics and many more. We also offer process reviews to work closely with your organization to streamline the workflow and simplify your workload! Please contact us to register or get more information.

#### 31. June 2022

Tip 31: Need Information and/or Help? Right at your fingertips, locate and read our User guides! They have Tips and step-by-step instructions to perform functions within ComVida (we even have pictures!). In any area of the program, the corresponding User Guide is accessible from the *Support menu on the top right-hand side*. Need to know how to perform an Assignment Substitution? Or Wondering about Security Groups or Operator application access? Or Need to know how to add a field to a Human Resource page? These answers can be found and accessible from any page in the program you are in. Setup, Security, Human Resource, Scheduling and Payroll each have their own User Guide. Bring out the coffee and bonbons, put your feet up on your desk, kick back…and read away!

\*\*Hint\*\* within any User Guide you can click Ctrl + F on your keyboard to bring up the search box that will allow you to look for a specific topic with no effort.

#### 32. July 2022

Tip 32: **H**aving issues using the print icon on top of our printing

**PDF** 

pages?  $\frac{1}{\sqrt{3}}$   $\frac{3}{2}$   $\frac{1}{2}$   $\frac{1}{2}$ 

browser. These icons will work well with Chrome.

To speed up the HelpDesk replies, a picture is worth a thousand words! Often the HelpDesk needs to see what you see to better assist. A screen shot of your screen can be taken using the print screen button on your keyboard. If you have a multi-display monitor set up, Alt + PrntSc can be pressed to only capture the active window. If you are a Mac user, Command + Shift + 5 is a quick shortcut to use. Open up the email and Ctrl + V to paste it.

33. August 2022

TIP **33:** STOP manually entering Human Resource information into employee profiles! **Data Templates** are the way to go, they are a GREAT easy way to update multiple employees' information using the Employee Export and Employee Import tool in HR. They can be used to compile an Excel spreadsheet of any information that is stored in HR. Simply go to the Home Page | Setup | Data Templates, and add a new template, on the bottom of the screen add all the fields from HR that you want on your spreadsheet. Then from HR | Tools, use the Employee Export tool to extract the information using your new Data Template and save the .csv file. Manipulate your spreadsheet with the new information, then use the Employee Import tool in HR to update the employee's profile with the new information in the spreadsheet. How *easy* is that!!!

For further information on this HR Tool, please see pages 38- 41 of the HR Guide, or send us an email and we will be happy to help.

#### 34. September 2022

Tip 34: Here is a simple tip for clients that are using our ComVida Payroll application but are not on the EI Premium Reduction Program (using the class code)! Select the checkbox under the *No Duplicates* column on the main screen of items to NOT allow duplicate employee amounts. For instance, 6499, 8299, and 9900. Selecting *No Duplicates* will allow these items to never be duplicated on the employee's amounts page.

**REMINDERS**: Everyone likes surprises, but not when it is related to Payroll and inconsistencies with year-end amounts. Catch these anomalies now! Print your *T4 summaries*, and make sure SIN numbers, Addresses, and Tax Provinces are populated for all your employees. Verify that box 14 and box 26 match. Do a quick check to see that CPP and EI are calculated by running the *Pier Check Report*.

For BC clients only, run your *MPP extract* - How does it look?

Catching any errors now will simplify your process for year-end as it is much easier to make any necessary adjustments in the current year.

### 35. October 2022

Tip 35: There have been lots of new wonderful features added to ComVida in the last few years! If you are not sure something can be accomplished in ComVida, just ask, likely we have a way to do it! Please contact us if you are having any issues or concerns with the software and we would be happy to resolve them for you. We pride ourselves on fast and efficient customer service with satisfied results!

**REMINDERS**: You are one month closer to year-end! Print your *T4 summaries*, and check those boxes! Look for anything out of place.

*Pier Check Report* if you are running them monthly then no surprises for you! If not then check out CPP or EI to see if there are any discrepancies.

For BC clients only, run your *MPP extract* make sure to check it out.

Catching any errors now will simplify your process for year-end as it is much easier to make any necessary adjustments in the current year.

36. November 1, 2022

**Tip 36:** Phew with two months of Tip reminders your T4's are now in superb shape! Way to go! Are you on CVC Version 5.1.16.2 yet? Did you hear about the great new features? A new "*Forgot your password*?" link has been added to the sign in page. Staff that log into Self-Serve no longer have to contact management when they forget their log in password. For staff to receive the email, they must have an email address and CommsType of 'Email' added in the HR | Employee Addresses page. A new Legal Name field has been added to the HR | Master, and will be used for all legal documents, like T4's, which leaves a field for preferred names in the system. If you have to update the legal name for lots of your staff, this can be done through a data template export/import. If you leave the legal name blank it will default to the old name fields.

**Extra! Extra! Read all about it!** There are too many new features to list so check out the CVC What's New document on our website [www.comvida.com/product-releases/](http://www.comvida.com/product-releases/)

Don't forget you can send communication to your employees in one action, add a message on the payroll payslip or use the actual email that sends the payslip (Email **Tip 27**: Feb 2022 ~ also found on our website). A great way to use this feature is to request if employees have any changes to their basic amount on the TD1 and to return the form by Jan 2023. *NEWS FLASH*: **Payroll Year End courses** are being offered in December make sure to sign up! Keep your eyes open for the announcement email from our Helpdesk with the course dates and times!

#### 37. December, 2022

**Tip 37:** As 2022 draws to a close, ComVida is offering our popular Year-End Classes again! Classes are filling up fast, so make sure to email your registration today to reserve your spot! Don't forget about your year-end for Scheduling. Have you run your Global Generation to assign rotations for 2023? Have you gone to the Home Page | Setup | Holidays and added 2023? How about updating your Leave Management Dates to 2023 in Scheduling | Setup | Settings? Along with year-end comes the holiday season. Our ComVida family extends the warmest and safest wishes for you and yours throughout the festive season and next year!

#### 38. January 2023

**Tip 38:** Happy New Year Everyone! Let's start 2023 off right by making sure that T4's are in order, if this hasn't been done already. Print your T4 summaries, and make sure SIN numbers, Addresses, and Tax Provinces are populated for all your employees. Do a quick check to see that there are no surprises with CPP and EI by running the Pier Check Report.Please remember that it is an extremely busy time for us here too at ComVida, and we are trying our best to get back to all of you in a timely manner. Your patience is appreciated!

### **Welcome to 2023!**

### 39. February 2023

**Tip 39:** There are many tools available in ComVida that you may not be aware of! Did you know that there is one for **Statutory Holidays?** This tool will allow you to change all working shifts to pay stat overtime *easily* without having to change the schedule one by one for each employee. From the Scheduling application, select Tools | Statutory Days, simply select the Holiday Date. If there are Overnight shifts, there is an option to 'Split Hours Worked on the Holiday' and if needed, 'Keep original work date'. How awesome is that? Then under the Pay Code section, click the green plus icon and 'Replace' RegPay with Stat1@5 and choose Save Changes. Clicking the 'Load' button will allow you to review the results. If there are no further changes required, click 'Process'. If more information is required regarding this tool, please review the Scheduling User Guide found under the 'Support' menu, Section 6.8 on Page 104, or contact ComVida HelpDesk.

#### 40. March 2023

**Tip 40:** Add future changes - Position/ Transaction rate changes – Super effective! Under Setup | Positions, select the Position with the rate change, copy the code, and key in the effective date with the new position rate. When scheduling is transferred to payroll if the effective date falls within that period the rate will be updated automatically.

*Accounts Receivable* | Setup | AR Transaction Codes, select the transaction code with the change of daily rate from the drop down, copy the transaction code, and key in the effective date with the new rate. When advanced billing is run if effective date falls with that month the new rate will be updated automatically.

*" Blossom by blossom the spring begins." — Algernon Charles Swinburne*

41. April 2023

**Tip 41:** Are you using the **Stat Not Worked** tool in the Scheduling application? This tool will automatically calculate Stat pay and create an assignment for those entitled employees. How great is that? All the details are in CVC51 Scheduling User Guide page# 100, Section 6.7 Stat Not Worked. If that didn't get you excited enough, we now offer the ability to set up **Stat Not Worked** as a Background Job for each Stat Holiday.

#### 42. May 2023

**Tip #42:** Do you ever need to change or add a new pay code to an existing shift? Super easy! Create the new pay code **Scheduling |Setup | Pay Codes**. Edit the Shift by adding/changing the code in Shift Details, **Scheduling | Setup | Shifts** (3rd icon beside the shift code – shift details). This will apply the new pay code when the shift is assigned. But what about shifts that are already assigned? We got a trick for you! All you need to do is run **Tools | Shift Handle**, select the edited **Shift**: and **To:** the same shift and the system applies the changed shift details for you automatically. Remember to select dates **From:** current period start date **To:** end date of generated schedules. Also, choose all active employees so that you capture all the shift assignments. Another fine tip from the Helpdesk team!

#### 43. June 2023

**Tip #43:** Are you missing the balances showing up in the Leave Balances section of your Leave Management Page? It could be you are missing a field in Home | Setup | Leave Management

Types called Balance Field. Make sure this field is set to display the field name that is attached to your Accruals or Time Banks page. Refer to Home|Setup|Pages for details. Simple! Summer is a-coming! " In early June the world of leaf and blade and flowers explode, and every sunset is different." John Steinbeck

#### 44. July 2023

**Tip 44: Rate Changes** – Super easy and efficient! To add future position rate changes, go to the Main page |Setup | Positions, select the Position with the rate change, *copy* the code, and key in the *effective date* with the *new position rate* and select Save Changes. That's it! The rest of the fields are handled by the program. Do not change any other columns and do NOT delete the old position rates. When scheduling is transferred to payroll if the effective date falls within that period the rate will be updated automatically. You will be set!

"Live in the sunshine. Swim in the sea. Drink in the wild air." — Ralph Waldo Emerson

#### 45. August 2023

**Tip #45**: Ending a *Scheduled Rotation*. Always end a Shift Rotation when an employee terminates or moves to a new posting. When ending an employee's rotation in scheduling, the end date should be the **last day of work** for the employee. Ensure that you check the Employee Annual page to delete any subsequent shifts that may remain from performing any shift handling. If you added a rotation in error, (oops!) always end it 1 day before the start date, otherwise, it will be active for 1 day and will cause your system to mark this rotation as open. **NEVER** use the same rotation start and end dates as this will leave the rotation as active, and will cause issues when the global generation tool is used near the end of the year, as it looks at all active rotations to generate assignments.

Remember, nothing should ever be deleted before contacting HelpDesk first. If rotation assignments are deleted from this page, there will no longer be a history of previous rotation assignments. Avoid unwanted side effects by maintaining your rotations the right way! Have we mentioned before we have two wonderful courses to help you out with this? *Easy Clean UP & Maintenance for Scheduling & Notifications* and *Easy Clean UP & Maintenance for HR, Payroll & Main Setup.* Contact Helpdesk to register.

#### 46. September 2023

**Tip 46**: Are you aware that the Assignment List report in Scheduling can show both Verified assignments and Approved Assignments? In order to see these options in the report criteria, your scheduling settings must be set up correctly. **Scheduling | Setup | Settings**, *ShowVerifiedInAssignments* and *ShowApprovedInAssignments* should be set to 'Yes' or 'True'. If either of these settings say 'No' or 'False', the Assignment List report criteria will not contain the options for Verified or Approved. Make sure to review section 5.4 of the Scheduling User Guide to learn about all the settings.

"Fall has always been my favorite season. The time when everything bursts with its last beauty, as if nature had been saving up all year for the grand finale." – Lauren DeStefano

#### 47. October 2023

**Tip 47**: Breaking News! ComVida has announced the release of our latest version (5.1.17.2). Check your emails and make sure to read the 'What's New' document that will be attached to the announcement, to learn about all the fantastic new features.

Included in this release is the new Human Resources audit report! In order to take full

advantage of this report, it is *imperative* that the green plus sign (<sup>1</sup>) is used when entering information in Human Resources.

48. November 2023

**Tip 48:** Did you know you can store images in Human Resources? From the Home Page | Setup | Fields, add new Fields with the Type column 'Image'. Then Setup | Pages, create a new Page, and add those Fields (remember to update permissions in Security to allow access) or add the Fields to an existing user-defined page. Within the HR page, upload the saved image, and Voilà! Easy, Peasy!!! \*\*Note\*\* There is a new Image field added to the HR | Skill Sets page allowing you to upload pictures of certificates etc. WOW!!!

Common file types of jpg, jpeg, gif, or png up to 4mg in size, can be added to Image fields.

## 49. December 2023

**Tip 49:** As 2023 draws to a close, ComVida is offering our popular Year-End Classes again! Classes are filling up fast, so make sure to email your registration today to reserve your spot!

Here are some quick year-end items we want to highlight:

- Have you run your Global Generation, Scheduling | Tools | Global Generation to assign shifts & rotations for 2024?
- Have you gone to the Home Page | Setup | Holidays and added the 2024 dates?
- Have you updated your Leave Management Dates to 2024 in Scheduling | Setup | Settings?
- Have you printed your T4 Summary, Payroll | T4 summary and checked those boxes?
- For BC clients only, run your *MPP extract* to review in Payroll | Tools | Extracts | MPP Extract.
- CSSEA and HSCIS extracts, Payroll | Tools | Extracts | CSSEA/HSCIS. Extract can be run at year end to download to the Association. Catching any errors now will simplify your process for year-end as it is much easier to make any

necessary adjustments in the current year.

These items and many more, including the significant changes to T4 requirements and CPP Enhancements, are included in our year-end course. Ensure that you sign up so that you don't miss anything!

Along with year-end comes the holiday season. Our ComVida family extends the warmest and safest wishes for you and yours throughout the festive season and next year!

50. January 2024

**Tip 50: Happy New Year!** Let's start 2024 by making life a little easier. Bypass emailing Payslips and T4's, use Self-Serve!!!! That way your employees can view or print them at any time, all on their own. Contact HelpDesk for assistance.

**CSSEA Members:** Send your CSSEA extract in *January.* Make sure the CSSEA survey page (in HR) has been updated. Print your CSSEA report (last year) to check it out. Next, run the CSSEA extract, hot off the press, voila! Upload to CSSEA and remove this task from your list for another year!

51. February 2024

**Tip 51**: Some tips from ComVida for balancing T4s:

- Box 14 does not equal Item 6499 or any specific Item Type Block.
- Box 14 includes both earnings and **taxable benefits**, such as Grp Life, AD&D, and/or RRSP.
- To check which items are included in Box 14, go to Payroll | Setup | Items scroll to column 'T4BoxAM' and click the grey dropdown arrow to select Box 14 and review the list. Repeat these steps for column 'T4BoxIN' and Box 40.
- Ensure that all items designated for Box 40 have the same Note number in the 'T4Note**IN**' or 'T4Note**AM'** columns.

Remember to sign up with the Government of Canada to access your secure ROE Web Portal. To access ROEs within ComVida, go to Payroll | Tools | Payroll | Export ROE. This will create a .blk file that can be uploaded to the Web ROE. It's that simple!

#### 52.March 2024

**Tip 52:** Another fantastic feature is the ability to set a **password for T4 and Pay Slip emails**. Employees can secure their information by independently entering a password on Self Serve. You simply add the "EmailAttachmentPwd" field into any HR and/or Self Serve page. Alternatively, you can generate a new page and incorporate this field into both HR and Self Serve sections in **Setup | Pages** from the Main home page. Following the standard process for new page creation, ensure to enable security rights if it's a newly established page.

#### 53.April 2024

**Tip 53:** Looking to communicate effortlessly with your employees? Utilize the Home Page Comments feature on Self Serve! Go to the Main home page, **Setup | Home Page Comments** and add your message! Easy! For more information, use our *Setup User Guide pg. 101*, under the Support menu on the upper right corner of any of the Setup pages.

#### 54. May 2024

**Tip 54:** Would you like to increase communication with employees? This month's tip will show you how to display the shift **Assignment Notes** in **Self Serve**! These are messages or reminders, created by the users, specific to individual shift assignments. Turn on this feature by going to **Staff Scheduling | Setup | Settings** from the Main home page. Locate the **PersShowAllAssignmentNotes**  setting and change the value to **Yes** and save. More information located in Scheduling | Support | CVC 5.1 Scheduling User Guide 2.8 Assignment Notes on page 16.